# **Table of Contents**

| 1. Introduction                                    | 2  |
|----------------------------------------------------|----|
| 2. Glossary                                        | 4  |
| 3. Overview of Adore Communicator                  | 6  |
| 4. Adore Communicator Panel & User Features        | 8  |
| 5. Installation and Setup                          | 9  |
| 6. Uninstall Adore Communicator from iPhone Device | 12 |
| 7. Start & Using Adore Communicator for iPhone     | 13 |
| 8. Favourites                                      | 26 |
| 9. People                                          | 27 |
| 10. Rooms / Group                                  | 28 |
| 11. More                                           |    |
| 12. Using Contact                                  | 32 |
| 13. Settings                                       | 33 |
| 14. Contact Us                                     | 34 |

## **1. Introduction**

# Adore Communicator for iPhone User Guide

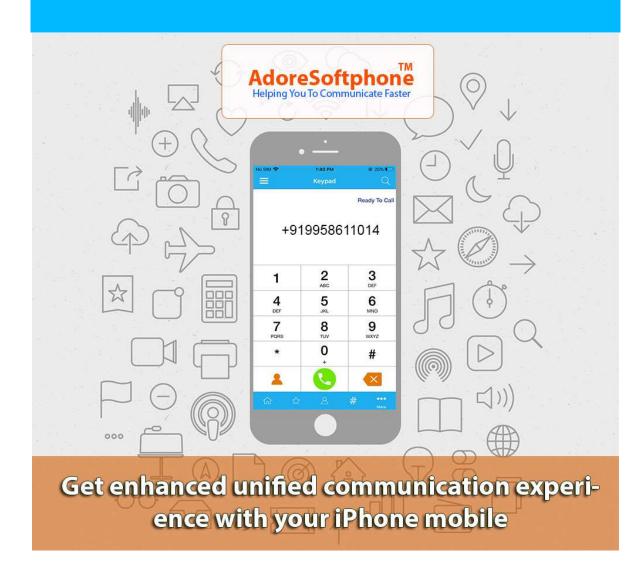

Adore Softphone is a registered trademark. No part of this User's Manual Guide may be copied, altered, or transferred to, any other media without written explicit concern from Adore Infotech Pvt. Ltd. All brand or pr oduct names appearing here in are trademarks or registered trademarks of their respective holders. Adore Infotech has developed this user manual guide to the best of its knowledg e, but does not guarantee that the program will meet

all requirements of the user. No warranty

is made in regard to specifications or features. Adore InfoTech retains the right to ma ke alterations to the contents

of this user manual guide without the obligation to inform third parties.

# 2. Glossary

# Glossary

#### 1. Overview

- 1.1. About Adore Communicator for iPhone
- 1.2. Adore Communicator for iPhone Features

#### 2. Adore Communicator for iPhone Panel and User Features

- 3. Installation And Setup
- 3.1. Account Information
- 3.2. Device Requirements
- 3.3 Install Application
  - 3.1 Process to Download & Install in iPhone Device
- 4. Uninstall Adore Communicator for iPhone from iPhone Device
- 5. Start & Using Adore Communicator for iPhone
- 5.1. Register Adore Communicator
- 5.2 Invite Adore Communicator Contacts
- 5.3 Using IM (Instant Messenger)
- 5.4. Placing an Audio Call
- 5.5. Ending an Audio Call
- 5.6. Handling an Incoming Call
- 5.7 Placing a Video Call
- 5.8 Ending a Video Call

| 6. Favourites     |
|-------------------|
| 7. People         |
| 8. Rooms / Group  |
| 9. More           |
| 10. Using Contact |
| 11. Settings      |
| 12. Contact Us    |

# 3. Overview of Adore Communicator

# 1. Overview

#### 1.1 About Adore Communicator for iPhone

The iPhone Communicator is a brand new iPhone VoIP app, available in the app store today. The user-friendly iPhone app provides the users of iPhone mobile with accelerated and enhanced unified communication experience. The iPhone communicator, built-on the SIP platform, allows you to take advantage of the outstanding audio call through the additionally embedded features of Instant Messaging and Video-calling. All what you need to do is just connect your iPhone with Internet and enjoy the experience of minimal cost communication through the iPhone VoIP apps like iPhone communicator. Supported by iOS 5.x, 6.x, 7.x, 8.x and above version, the iPhone app is easy to customize, and can be accessed from anywhere, anytime worldwide. But, remember, having downloaded the app, the users would have to acquire Testing Accounts for SIP VoIP, Video and IM testing.

#### **1.2 Adore Communicator for iPhone Features**

- Audio Call (App to App and App to PSTN)
- Video Call (App to App)
- Video Conferencing
- Instant Messaging / App to App Chat
- Group Chat
- Call Conferencing
- File Sharing (Picture, messages, images, videos and files Sharing)
- Chat History
- Geo Location Based Calling
- Invite to friend
- Background Syncing
- Push Notification and Floating Notification

- In-app registration for new users using their mobile no. (similar to Whatsapp)
- SMS authentication with one time Password
- In-app recharge using Paypal and Credit card information
- Top-up using credit card or voucher
- Recent Call
- Phone Book (Synchronize with Phone Address Book
- NAT/Firewall support
- STUN server Support
- Codec Supported :- Audio Codec(G729), Video Codec (VP8)
- Registration Timeout
- Acoustic Echo Cancellation
- Packet concealing
- Packet Lost Concealment (PLC)
- Comfort Noise Generator (CNG)
- Customized with company logo/name
- Unlimited user license

4. Adore Communicator Panel & User Features2. Adore Communicator for iPhone Panel &User Features

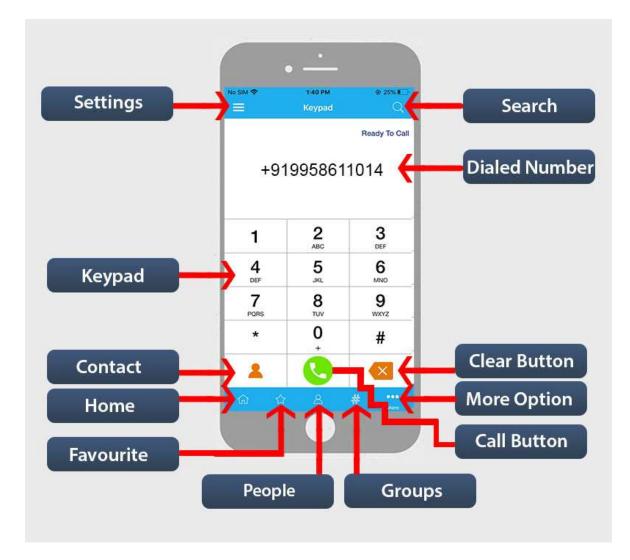

# 5. Installation and Setup

# 3. Installation and Setup

#### **3.1 Account Information**

After download the Adore Communicator, you will need the following information

- Select your country
- Enter your phone number (For creating the Account /User Name)
- Enter your Emai Address (For receiving the OTP)

#### **3.2 Device Requirements**

- OS Supported : iOS (5.x , 6.x,7.x, 8.x and above Version)
- Internet Connectivity: Wi-Fi, 3G /4G

#### **3.3 Install Application**

3.3.1. Process to download & Install in iPhone Device

Download Adore Communicator on your iPhone Device

Press on App Store icon on your device, Click on Search button and type Adore

Communicator as shown in Fig.1

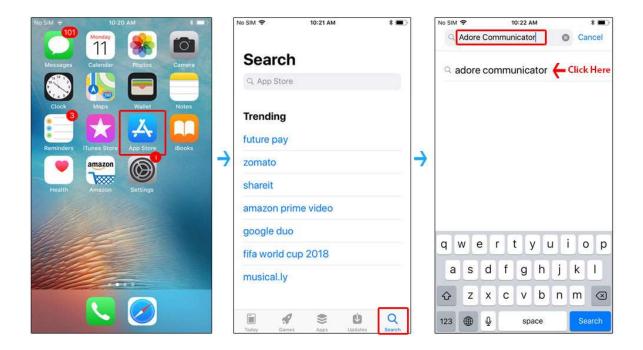

Fig - 1

#### Note: Make sure device is connect with Internet

Press **Download** button. **Adore Communicator** Start **Download and installed on iPhone device**. As Shown in Fig.-2

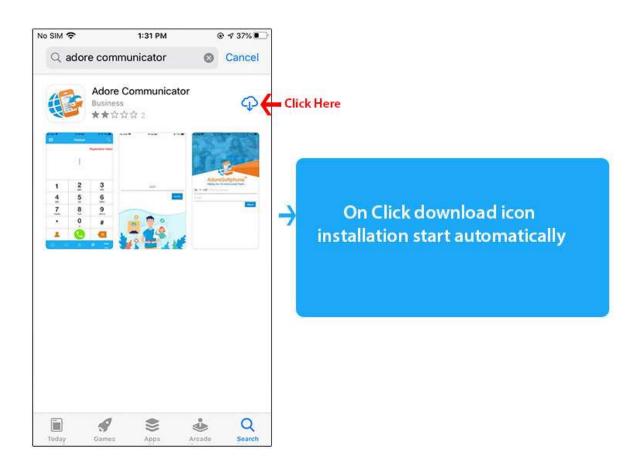

Fig-2

# 6. Uninstall Adore Communicator from iPhone Device

# 4. Uninstall Adore Communicator from iPhone Device

To uninstall Adore Communicator from your iPhone Device, simply do the following.

1) Hold your finger on **Adore Communicator** icon for the application you wish to uninstall until the icons on your home screen begin to shake or wiggle (the same action you take to move or re-arrange **Adore Communicator** icon).

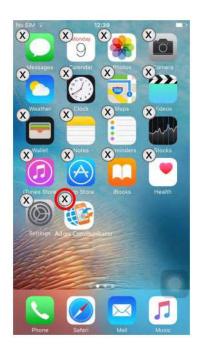

Click the "X" icon in the upper left hand corner of the icon for the uninstall the application .

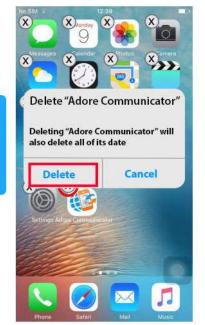

Adore Communicator has been successfully removed from the iPhone device.

# 7. Start & Using Adore Communicator for iPhone

# 5. Start & Using Adore Communicator for iPhone

#### 5.1. Register Adore Communicator

Steps 1 – Open the "Adore Communicator" application by clicking Adore Communicator icon on your iPhone Device or After download from the App Store it will automatically open the app.

After Open Adore Communicator Following screen will appear. Select your country and enter your phone number and then enter your Email Id. Click on "**Next**". Now OTP appear on your iPhone Device.

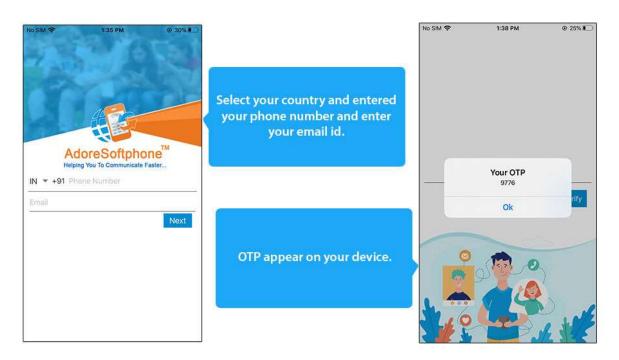

Enter the received OTP here and click on "**Verify**". Now you are in Adore Communicator Home Section.

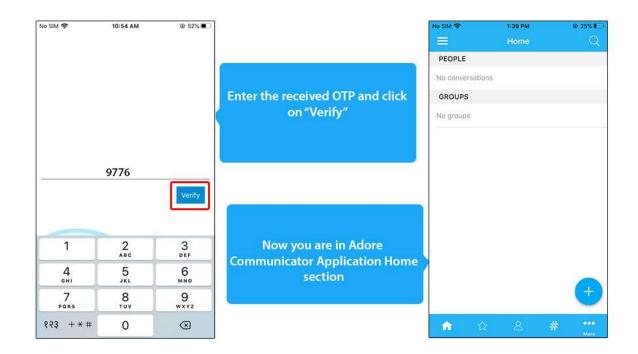

#### 5.2 Invite Adore Communicator Contacts

Adore iPhone Communicator first step is Invite your contacts from by clicking "Plus" button in Home section. On click "Plus" button Adore Communicator contact will open.

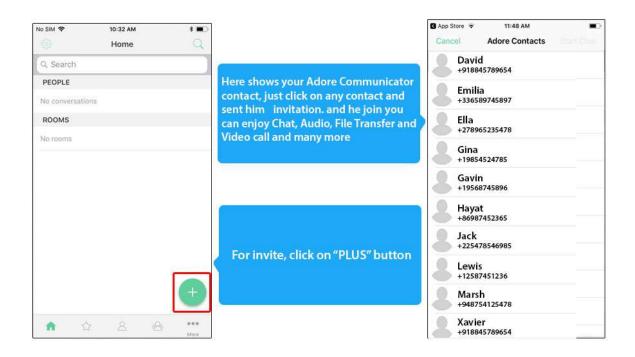

On open Contact If any your contact using same Adore Communicator App his/her name shwowing here.

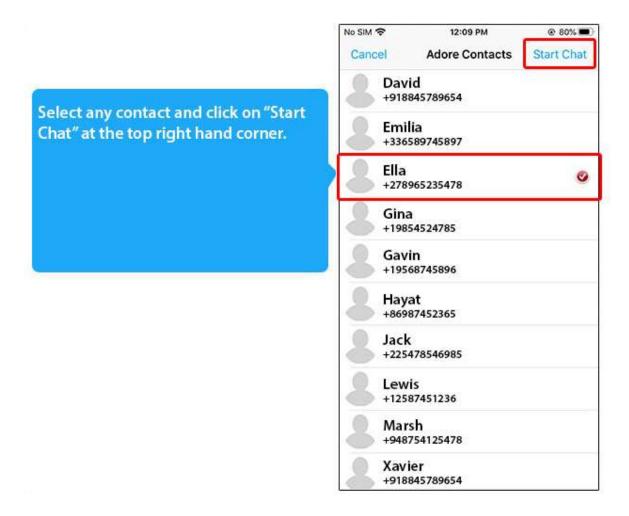

On click Start Chat following Chat Window will appear.

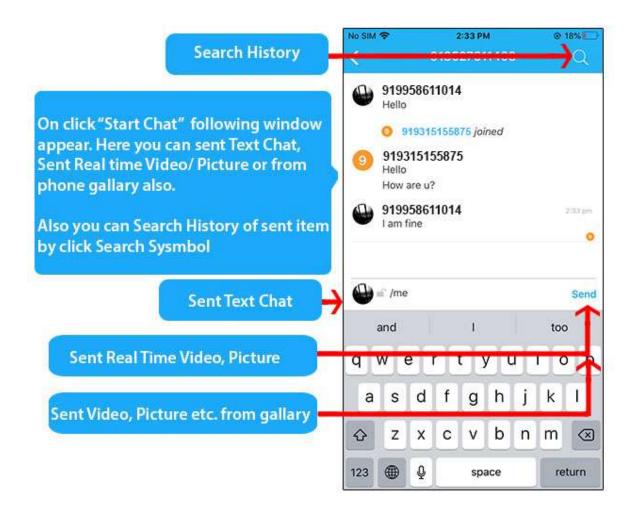

#### 5.3 Using IM (Instant Messenger)

For start IM (Instant Messenger) for more inforamation please follow below. Here you can Sent Received Text Chat, Transfer the Files, Make Audio & Video Call.

Sent / Received Text Chat

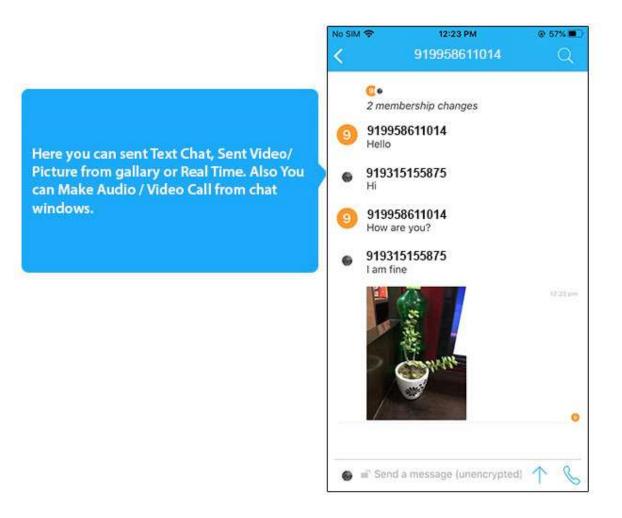

Transfer the Files : Here you can Sent Real Time Pictures, Video or from your phone gallary also. Before sent you need to allow.

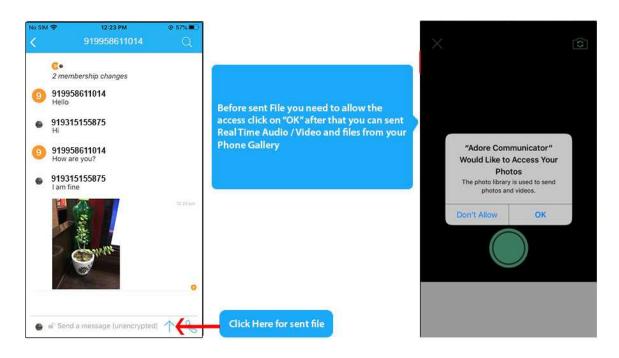

#### Make Audio Call From Chat Window

Click on Call button and select Voice Call.

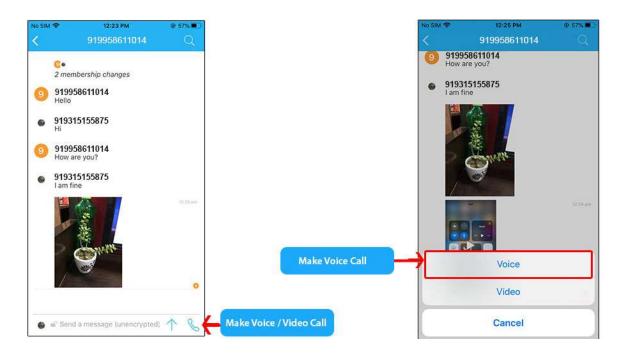

Now Voice Call is in progress

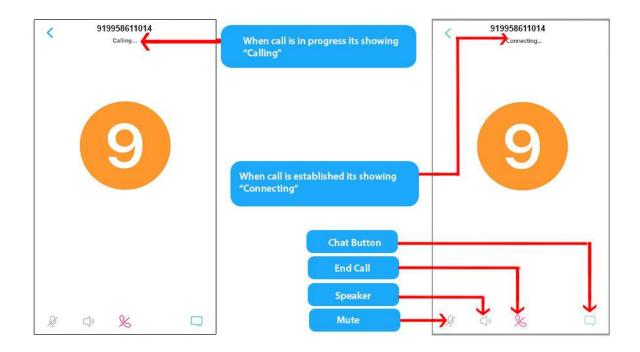

#### Make Video Call From Chat Window

Click on Call button and select Video Call.

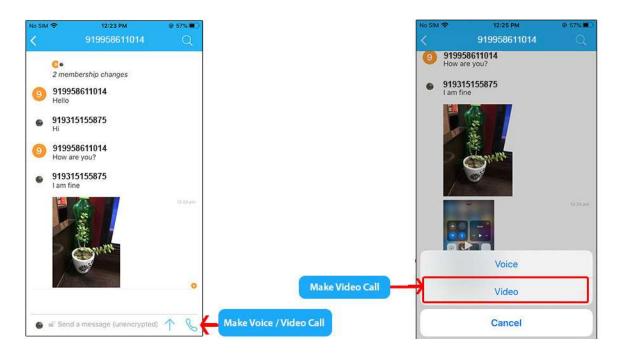

Now Video Call is in progress.

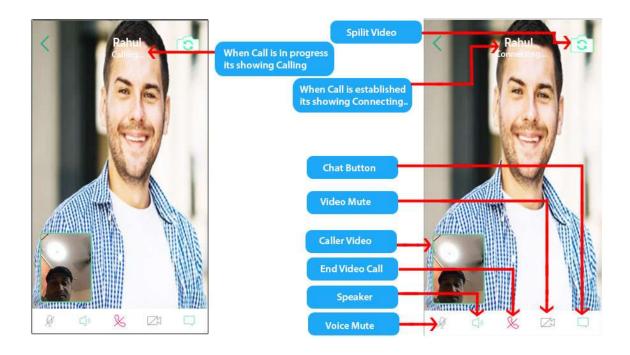

#### 5.4 Placing an Audio Call

You can make a call by using Adore Communicator

To make call

- 1. Press More Option in Home Page
- 1. Press Keypad
- 2. Now Dialpad will open

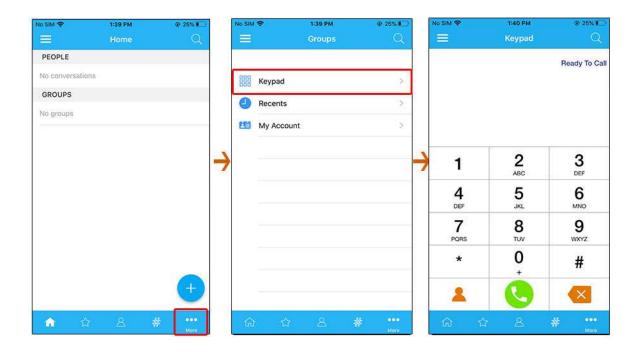

For app to app call enter your contacts saved number which are already using Adore Communicator, If your dialled number not using Adore Communicator it will going PSTN/GSM Call.

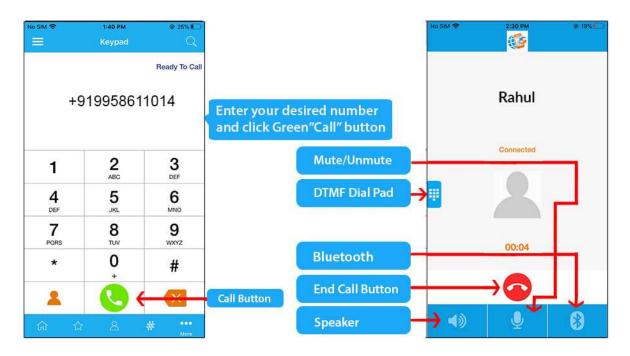

#### 5.5 Ending an Audio Call

1. Press Red "End Call" button to ending a call.

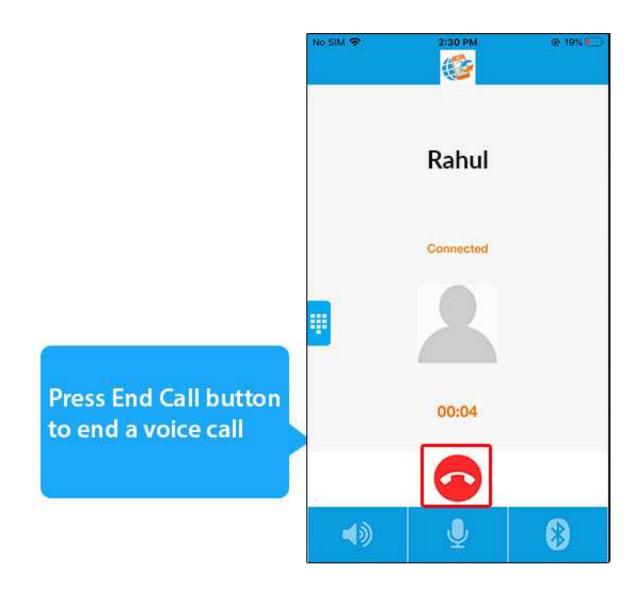

#### 5.6 Handling an Incoming Call

- 1. On incoming call message display "Decline " and "Accept"
- 2. Press "ACCEPT" button to receive or Press "Decline" to decline the call.

| No SIM ♥ 3:35 PM @ # ■<br>919958611014 |                                                                                                    | < 919958611014<br>Call connecting |
|----------------------------------------|----------------------------------------------------------------------------------------------------|-----------------------------------|
|                                        | On Accept following<br>screen will open and<br>your call connected now.                                      |                                   |
| Remind Me<br>Decline                   | On Incoming Call<br>below screen will appear,<br>Click "Accept" button<br>to receive the call<br>Mute/Unmute |                                   |

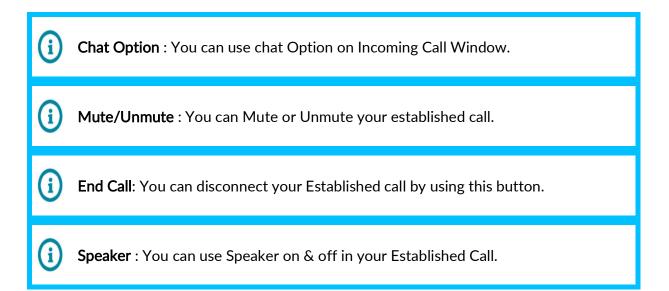

#### 5.7 Placing a Video Call

Pease follow step **(Step 5.2)**. after accepting the invitation user showing on Home page of the page.

Click your joined contact as per below image, On click joined contacts chat windows will open click on Call symbol as per below image.

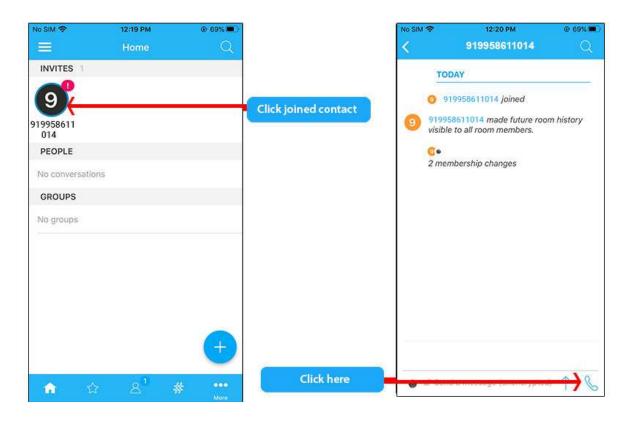

On click "**Call**" button following screen will open. When Video Call is in progress status message showing "**Calling...**", and when Video Call is established Connect app user screen will appear and timer start, enjoy you video call.

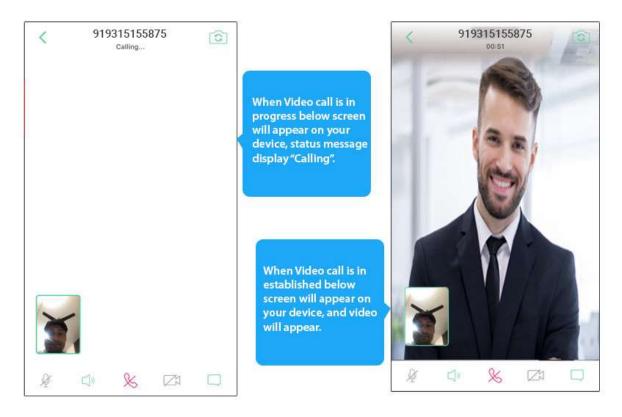

#### 5.8 Ending a Video Call

For ending a video call please follow below

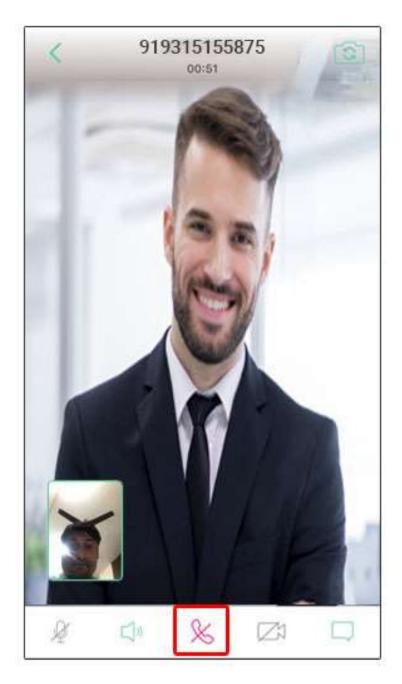

# 8. Favourites

### Favourites

Here you can add your friends or group as favourite.Click Favourites options at the bottom.

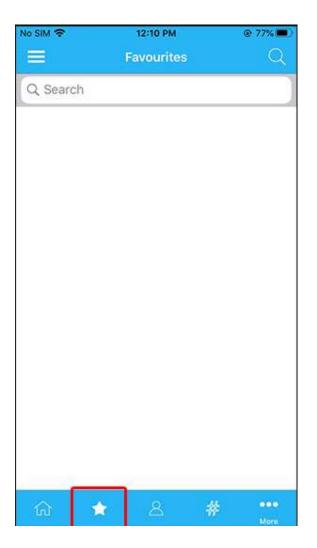

# 9. People

### People

Here you can see your Conversation with other people or group.

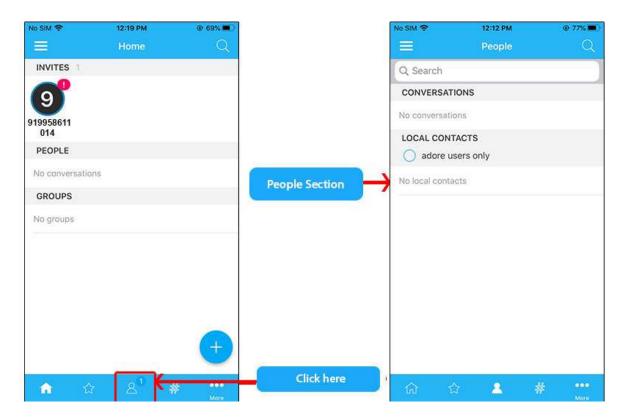

# 10. Rooms / Group

### Rooms / Group

Here you can see rooms / groups conversation.

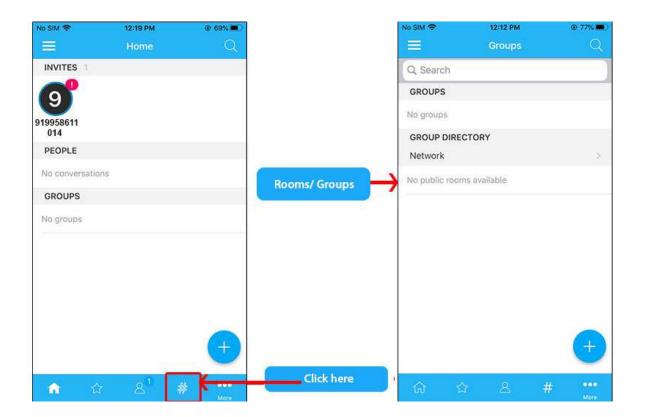

# 11. More

### More

Here you can use Keypad, Recent Call History and My Account Option.

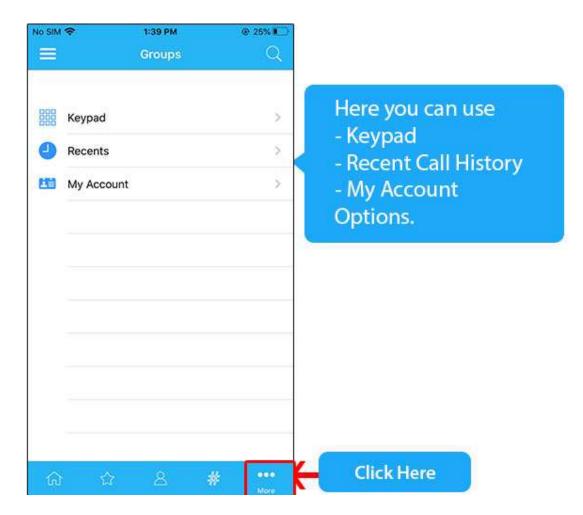

#### Keypad

Here you can make App to App call and also PSTN/GSM Call.

| No SIM |                       | :39 PM<br>roups | @ 25% I     |                                  |           | 1:40 PM<br>Keypad | @ 25% II<br>Q    |
|--------|-----------------------|-----------------|-------------|----------------------------------|-----------|-------------------|------------------|
| 000    | Keypad                |                 | 4           | Click Here                       |           |                   | Ready To Cal     |
| •      | Recents<br>My Account |                 | >           |                                  | +         | 91995861          | 1014             |
|        |                       |                 |             |                                  | 1         | <b>2</b><br>ABC   | 3<br>DEF         |
|        |                       |                 |             |                                  | 4<br>DEF  | 5<br>JKL          | 6<br>MNO         |
|        |                       |                 |             | Here you can<br>Make App to App  | 7<br>PORS | 8<br>TUV          | <b>9</b><br>wxyz |
|        |                       |                 |             | call and also PSTN/<br>GSM Call. | *         | <b>0</b><br>+     | #                |
|        |                       |                 |             |                                  | 2         | Q                 | ×                |
| ណ      | 命                     | 8 #             | •••<br>More |                                  | ា ជ       | 2 &               | #                |

#### Recents

Here you can see your Recents Call History

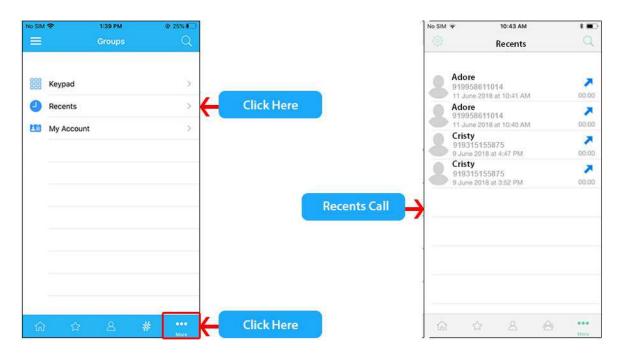

#### My Account

Here you can use your Account options like:

**Balance** : Here display your account remaining Balance, before making PSTN / GSM call, make sure you have sufficient balance.

**Buy Credit** : Here you can recharge your account balance by using, Paypal or Credit/Debit Card.

Balance Transfer : Here you can transfer your account balance to another account.

**Transfer History :** Here you can see your transferred amount history list.

**Mobile Topup** : Here you can Topup any International GSM number, no matter where you are.

**Voucher Recharge** : Here you can recharge your account balance by using Vouchers, if you have.

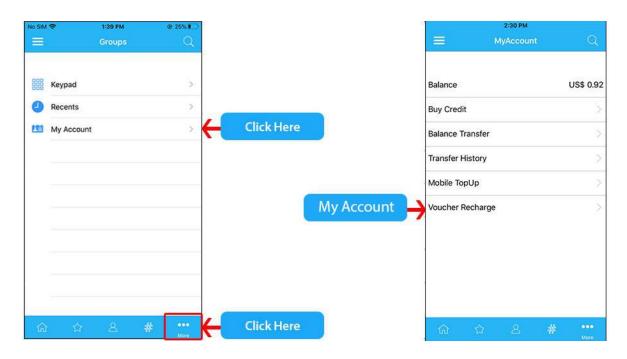

# **12. Using Contact7. Using Contact Book**

Click "**Plus**" button and find the your contact which use same app , click on any selected contact and enjoying Voice Call, Video Call, IM(Instant Messenger).

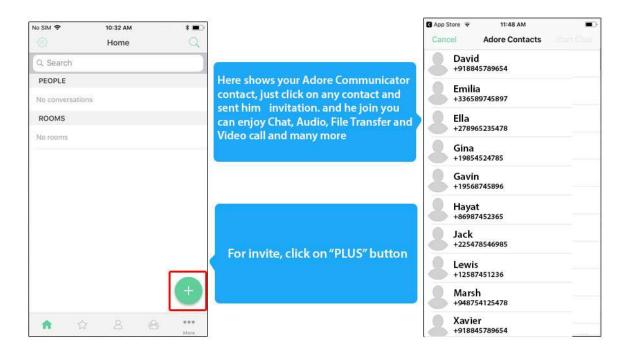

# 13. Settings

# Settings

Click on "Settings" tab, here you can set your profile and other things as per your wish

| No SIM 🗢       | 1:39 PM | @ 25%        |                                                              | ull Vodafone IN 4G                  | 4:39 PM        | @ 37% I      |
|----------------|---------|--------------|--------------------------------------------------------------|-------------------------------------|----------------|--------------|
| =              | Home    | <del>.</del> | Click Here                                                   | <                                   | Settings       |              |
| PEOPLE         |         |              |                                                              |                                     |                |              |
| No conversatio | ons     |              |                                                              |                                     | Sign Out       |              |
| GROUPS         |         |              |                                                              | USER SETTINGS                       |                |              |
| No groups      |         |              | Here you can set your profile                                | Profile Picture                     |                | 9            |
|                |         |              | and other options like Display<br>Name, Change Password, Add | Display Name                        |                | 919958611014 |
|                |         |              | Email Address, Notification                                  | Add email addre                     | ess            | +            |
|                |         |              | settings etc.                                                | Add phone num                       | nber           | +            |
|                |         |              |                                                              | NOTIFICATION SE                     | ETTINGS        |              |
|                |         |              |                                                              | Notifications on                    | this device    |              |
|                |         |              |                                                              | Show decrypter                      | d content      | $\bigcirc$   |
|                |         |              |                                                              | Global notificati<br>your Adore Con |                |              |
|                |         | +            |                                                              | Pin groups with                     | missed notific | cations 🔘    |
| 1. J           |         |              |                                                              | Pin groups with                     | unread messa   | ages 🕐       |
| <u></u>        | ¥ &     | Hore More    |                                                              | 0000                                |                |              |

## 14. Contact Us

# **CONTACT US**

**Sales:** +91 – 9958611014

Email: <u>sales@adoreinfotech.com</u>

Support:

Email: <u>support@adoreinfotech.com</u>

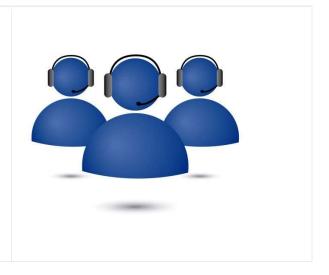